## **Retrieving Footage Direct from Dahua NVR :** *(LM V.6.10)*

*Online Guide*

- 1. Insert a USB stick into the NVRs back USB slot *(if wanting to copy video, you can do this now or later Or skip this step if just wanting to play back footage)*
- 2. Right click on the mouse to bring up the login menu, Click on Main Menu and enter your user login details.

\*\*Note: You may see the login menu appear like so:

*Use the mouse to draw the login sequence as demonstrated by your Handover Service Tech:*

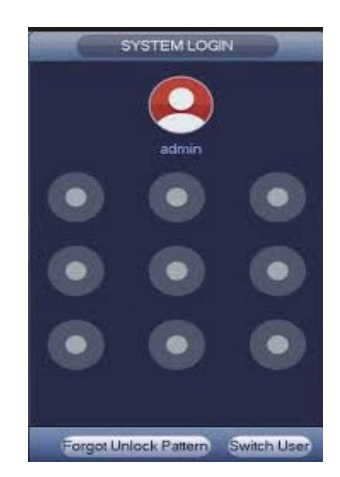

If you do not remember the login drawing, instead click the button named: **[SWITCH USER]** in the bottom right corner and enter your login details  $\rightarrow$  User:  $\rightarrow$  Code:

- 3. Now that the main menu has appeared, click on the button **[Search**] *under heading Operation*. *This menu allows you are able to search through recorded footage, create clips and save them to a USB* drive.
	- o From the calendar section select the date you wish to view footage from
	- o Select which camera you wish to pull footage from *(its best to only review footage from 1 camera per time as if you have a lot of cameras it can slow the system down severely)*
	- $\circ$  You will now have a green bar down the bottom the screen which represents a 24 hour period from 00:00 - 23:59.
	- $\circ$  Press anywhere along the timeline to start viewing footage where you think there may have been a problem at your home
	- o To switch to viewing another camera you will need to first hit STOP, select the next closed camera then repeat above to get to the date/time
- 4. To create a footage clip and save it to USB press the **Scissors Icon** at the point where you want to start the clip.

*(for example issue started at 1:00pm bring the slider up to say 12:50pm then click the scissors icon to start the save footage from this point)*

- 5. Allow the footage to play through to where you want to end, OR click on the time where you would like it to stop, the clip and then press the scissors icon again to chop.
- 6. The scissors icon will now show a disc icon or the Save button will appear on the right side of the screen ready to save. *Click this to save the clip to the USB stick!*

*Skip point 1,4,5,6 if you do not wish to copy footage to a USB drive and just want to play back.*